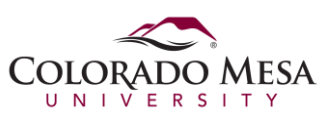

This document explains how to set the default web browser in Windows 10. Once set, any hyperlink that is selected will cause the default browser to open and the address of the link will be retrieved. Decide which browser you want to be your default and perform the following steps below.

1. Click **Start**, then click *Settings*.

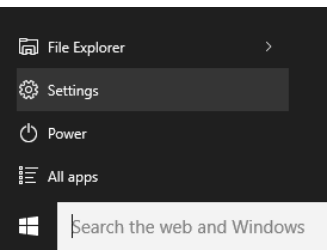

2. In the Settings window, click *System*.

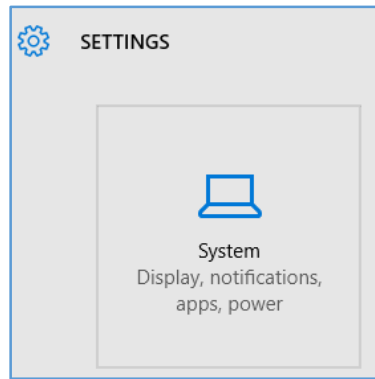

3. In the next window click *Default apps*.

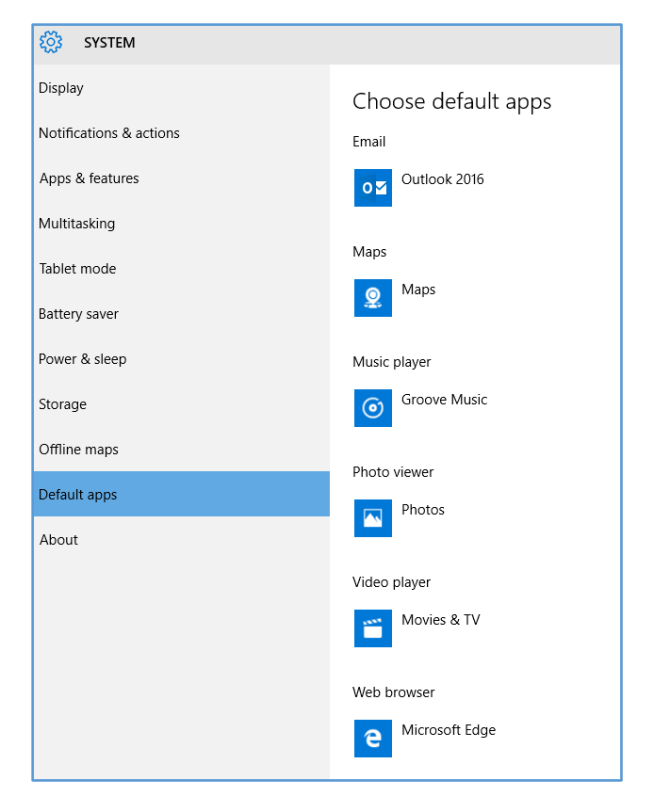

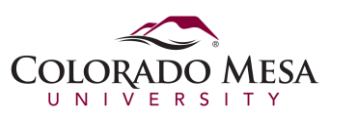

4. Click the current web browser default to display other available browsers on your computer. Click either Firefox or Chrome to set the default browser to the respective choice.

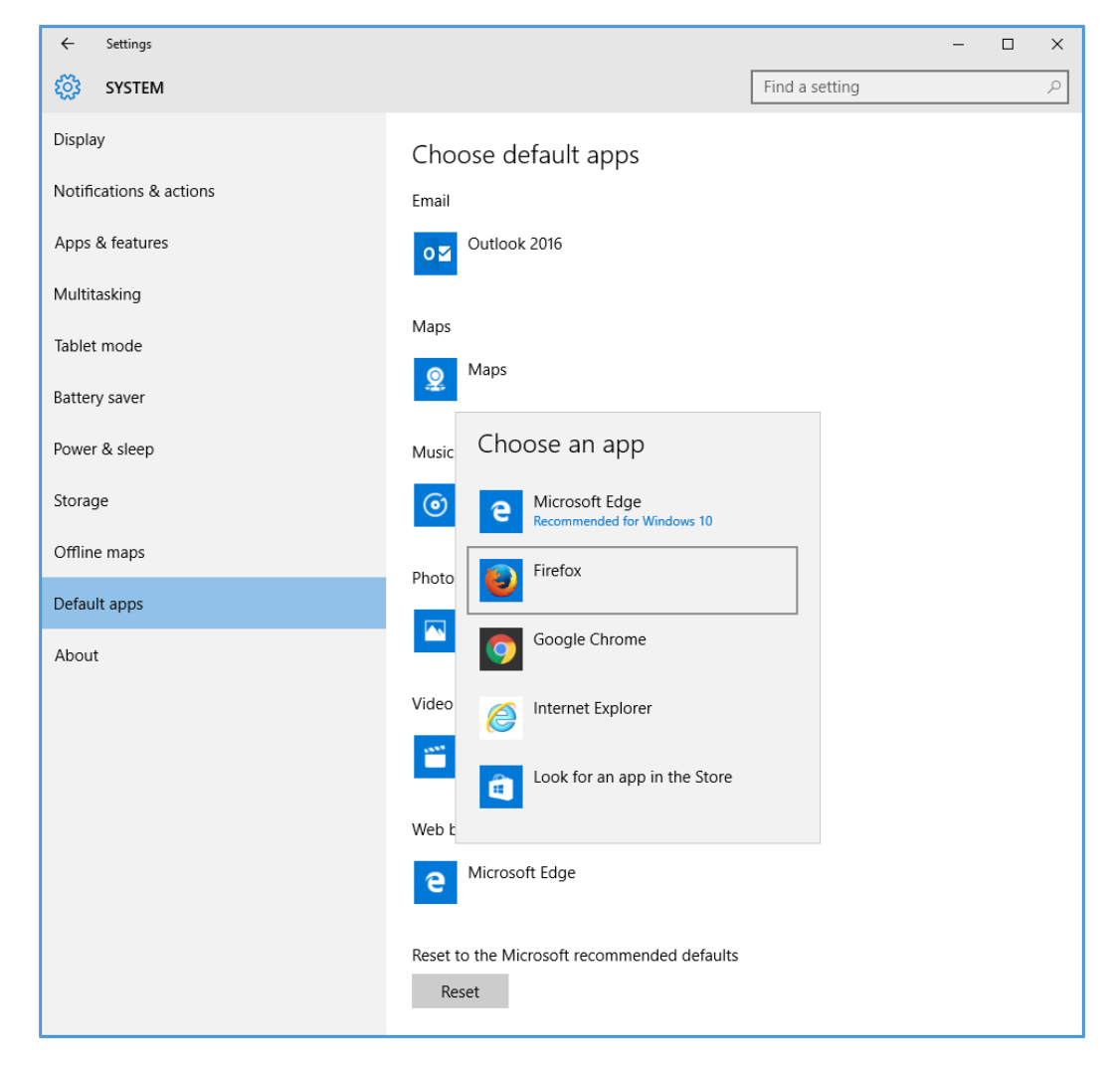

5. Close the Settings window. Now when you click any hyperlink on your computer, Firefox will load and the link address will be retrieved.